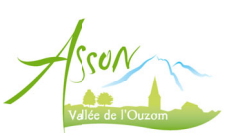

## Guide pour le paiement par Carte Bleue sur le portail de l'ALSH

1. Connectez-vous sur votre compte personnel sur https://portail.asson.fr et allez dans la rubrique Factures

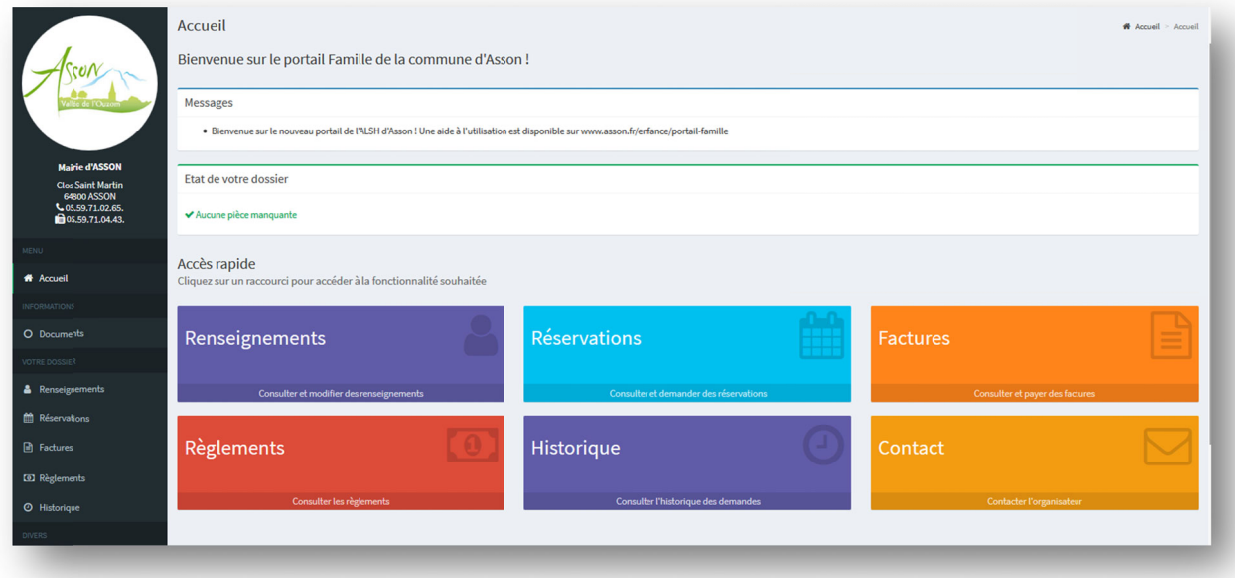

2. Vous pouvez consulter la liste des factures. Cliquez sur Payer en ligne

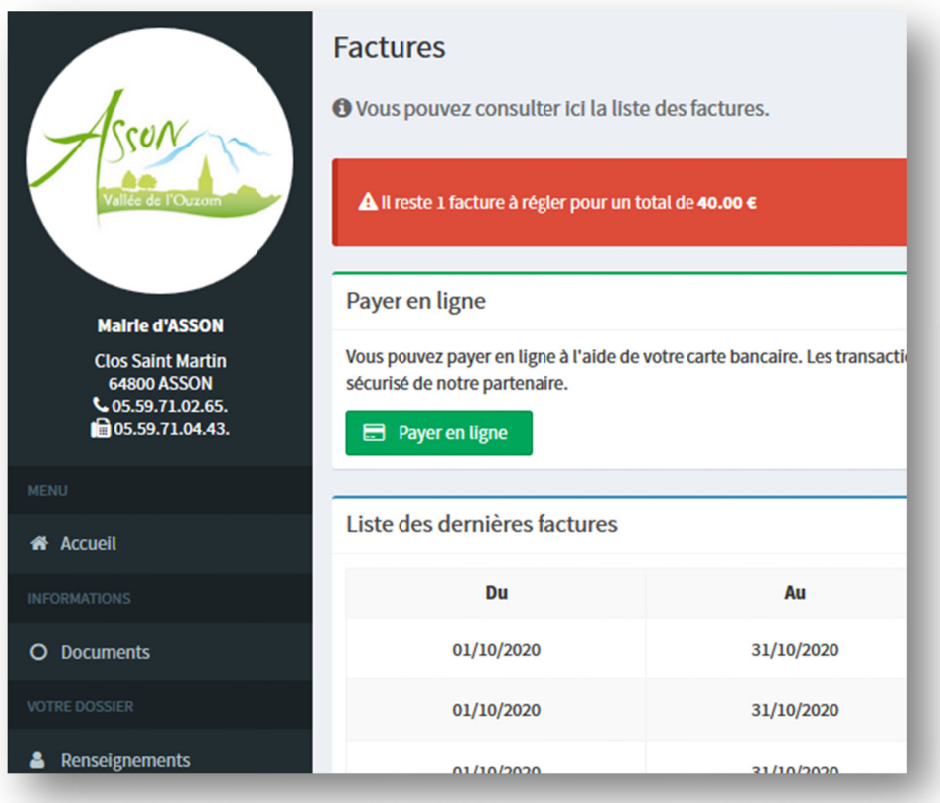

3. La liste des factures dues est disponible : cochez la facture à payer (une par une) et cliquez sur Payer

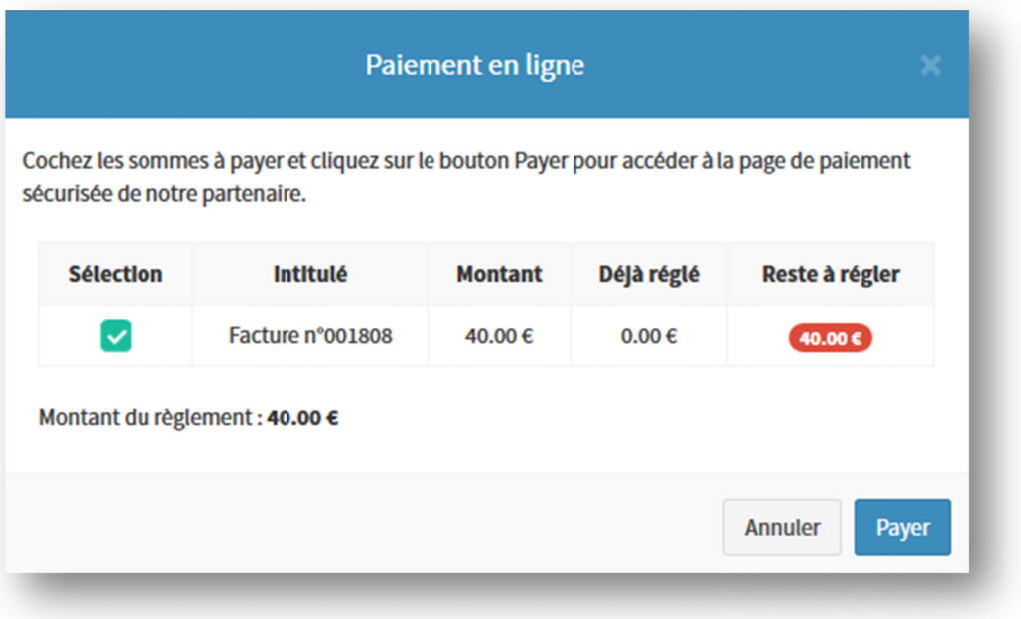

4. Vous êtes redirigés vers le site PayFIP

Vérifiez les informations et cliquez sur Payer par carte bancaire

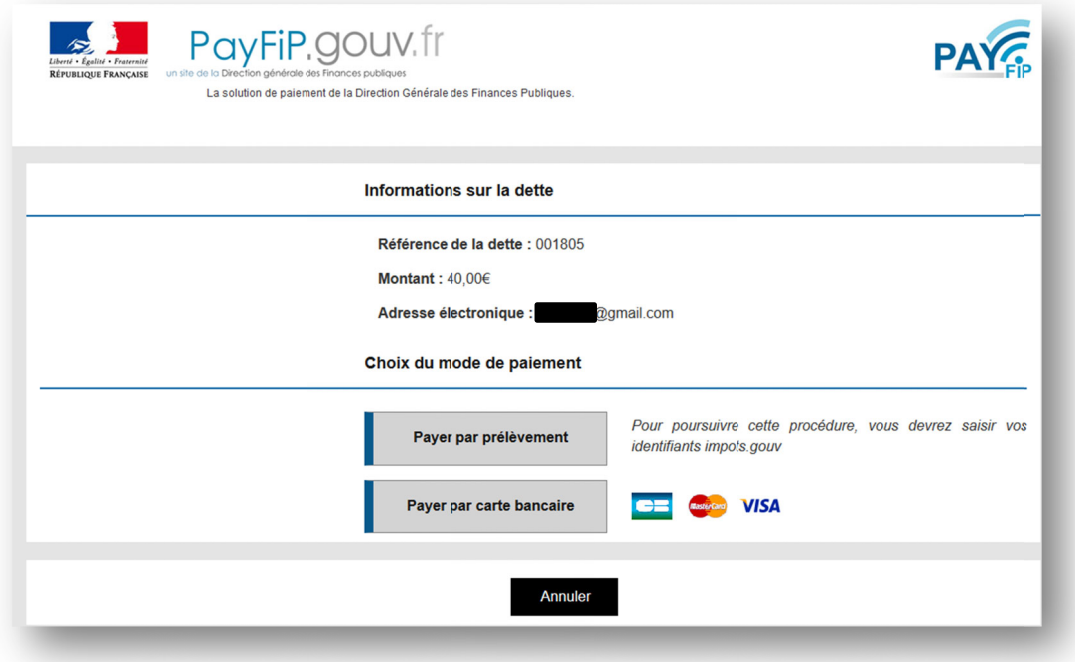

5. Renseignez les informations de votre paiement et validez

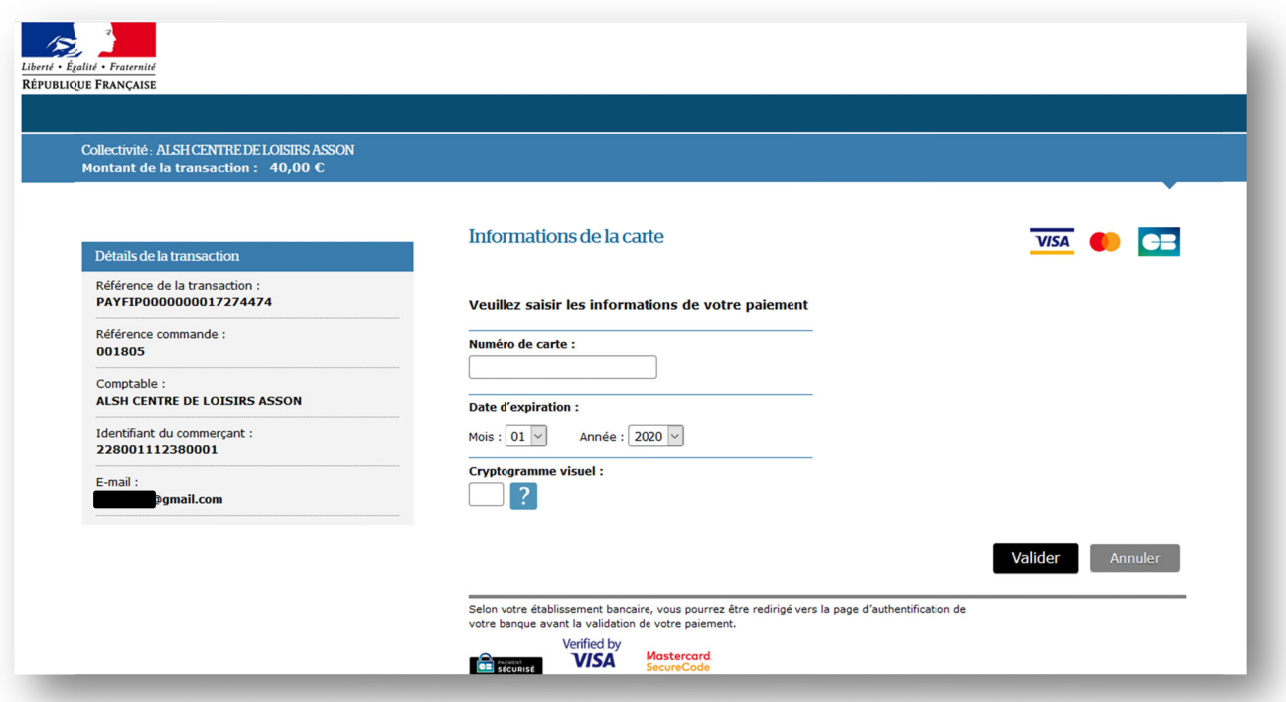

## 6. Votre banque peut demander une identification par SMS

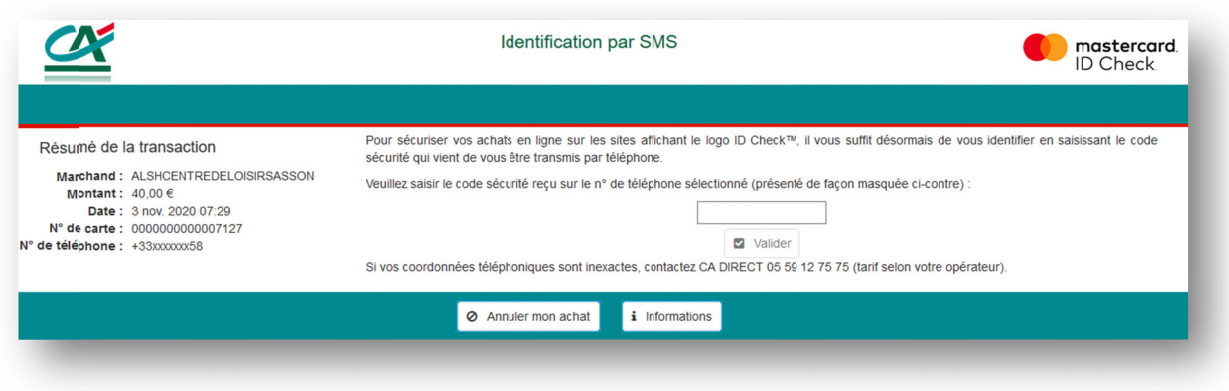

7. Après validation, le paiement est accepté, vous pouvez cliquer sur Continuer

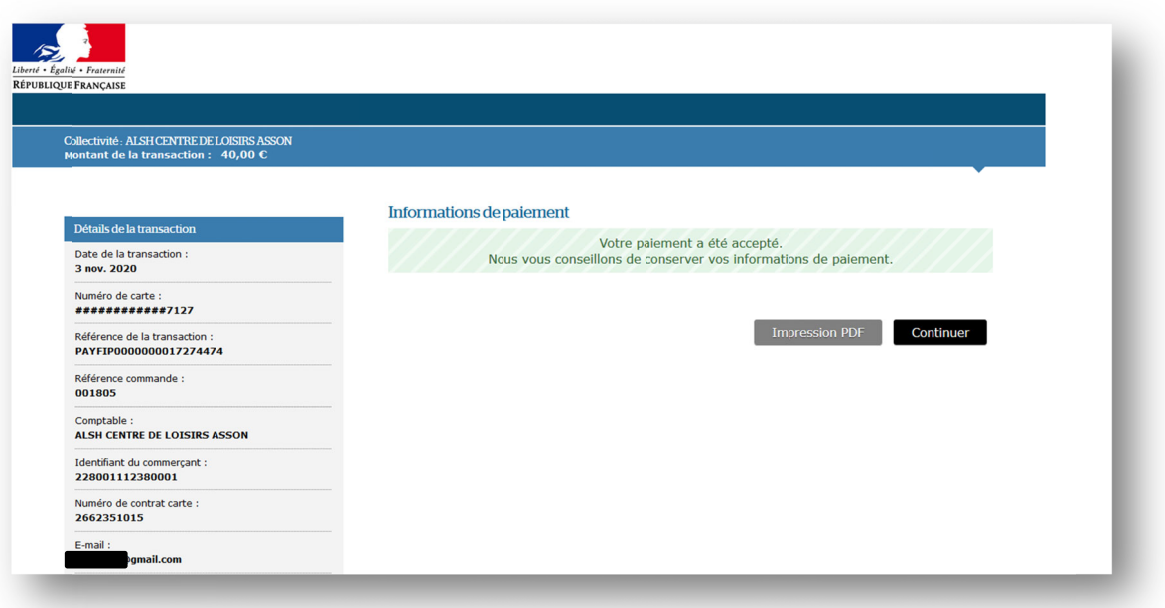

8. La dette est confirmée « payée » avec le rappel des références

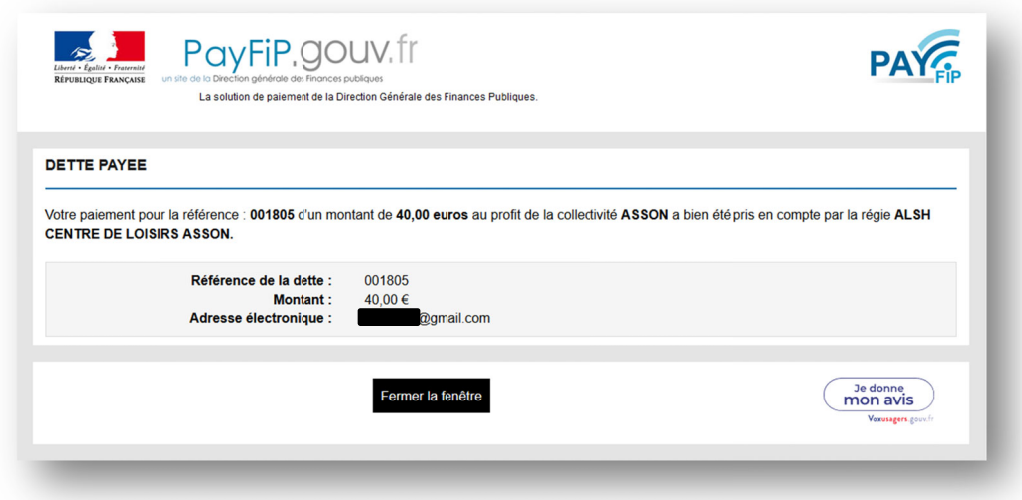

9. Sur le portail, dans la page Règlements, la transaction est en attente de validation jusqu'à ce que la direction de l'ALSH accepte le paiement

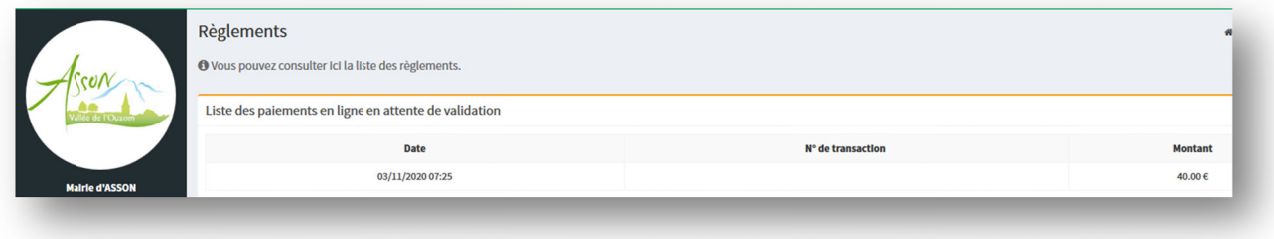

10. Vous recevez une confirmation de paiement sur votre boîte mail, à conserver

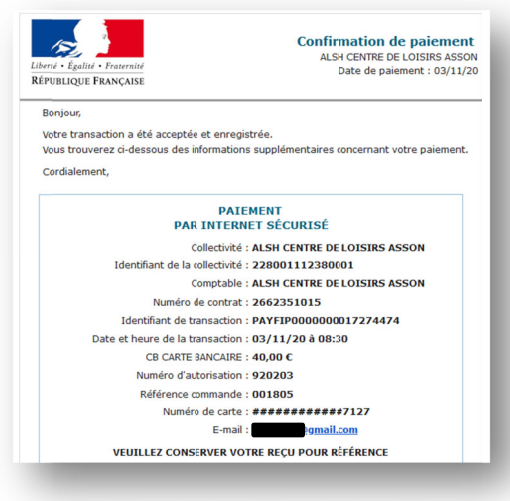

11. Un deuxième reçu de règlement vous sera également envoyé par mail lorsque la direction de l'ALSH aura validé le paiement

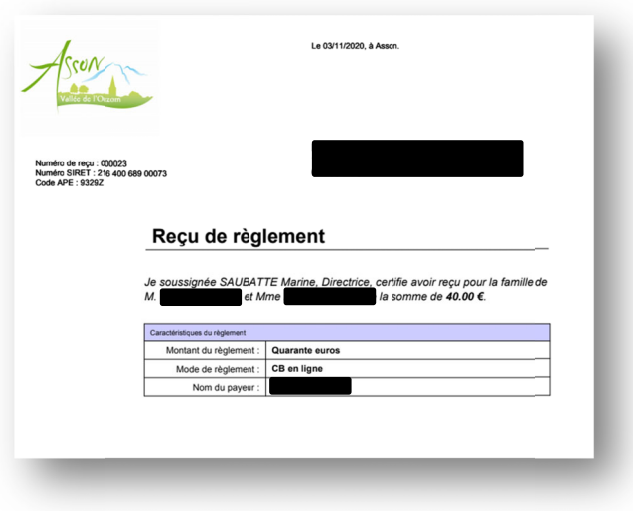

Fin